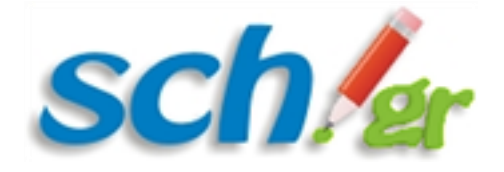

## Οδηγίες για την εγγραφή μαθητή/τριας Γυμνασίου και Λυκείου στο Πανελλήνιο Σχολικό Δίκτυο

Η εγγραφή των μαθητών/μαθητριών Γυμνασίων και Λυκείων γίνεται μέσω Διαδικτύου από τον κηδεμόνα τους. Για την εγγραφή απαιτείται η χρήση ηλ .συσκευής με πρόσβαση στο Διαδίκτυο καθώς και ο κηδεμόνας να διαθέτει κινητό τηλέφωνο και ηλ. διεύθυνση αλληλογραφίας (email).

*Ιδανικά ο κηδεμόνας θα πρέπει να έχει συνδέσει και τον εκτυπωτή του στη συσκευή ώστε να προβεί στην εκτύπωση των στοιχείων του λογαριασμού σύνδεσης του μαθητή που θα δημιουργήσει. Διαφορετικά θα πρέπει να αποθηκεύσει την τελική οθόνη με τα στοιχεία του λογαριασμού*

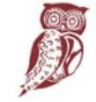

ΛΗΝΙΚΗ ΔΗΜΟΚΡΑΤΙΑ πουργείο Παιδείας αι Θοησκευμάτων

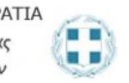

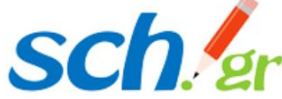

Η εγγραφή των μαθητών/μαθητριών στο Πανελλήνιο Σχολικό Δίκτυο γίνεται μέσω του ιστοτόπου **[https://register.sch.gr/students/](https://register.sch.gr/students)**. Εκεί αρχικά εμφανίζεται η εισαγωγική σελίδα της εφαρμογής εγγραφής και περιέχει χρήσιμες πληροφορίες για τον μαθητή και τον κηδεμόνα του.

Στη συνέχεια ο κηδεμόνας του μαθητή θα πρέπει να πατήσει το κουμπί «**Θέλω να εγγραφώ**» που υπάρχει στο κάτω μέρος της σελίδας για να μεταβεί στην φόρμα εγγραφής.

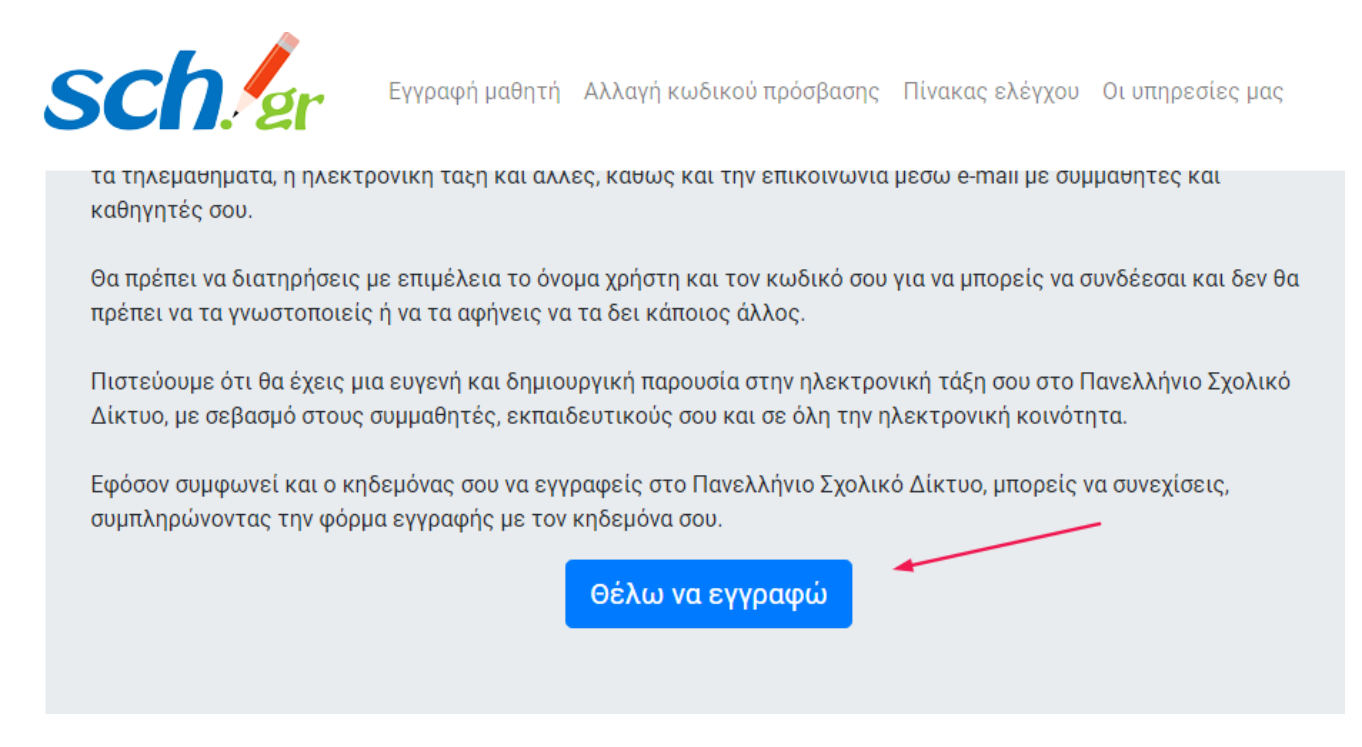

Η φόρμα συμπληρώνεται από τον **κηδεμόνα** του/ης μαθητή/τριας ακολουθώντας ακριβώς τις οδηγίες ώστε να μην υπάρχει πρόβλημα κατά την υποβολή της.

**Σημαντικό**: Όλα τα πεδία που θα συμπληρωθούν στη φόρμα εγγραφής θα πρέπει να είναι ακριβώς ίδια με αυτά που αναγράφονται σε παλαιότερο **έλεγχο προόδου** του/της. Για παράδειγμα αν το όνομα μιας μαθήτριας έχει γραφτεί στον **έλεγχο προόδου** ως *Γεώργιος,* έτσι θα πρέπει να γραφτεί και στο αντίστοιχο πεδίο έτσι και όχι *Γιώργος*.

Όλα τα πεδία με \* θα πρέπει να συμπληρωθούν υποχρεωτικά:

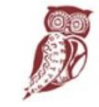

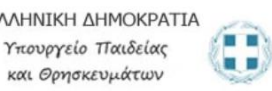

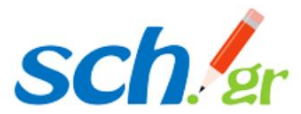

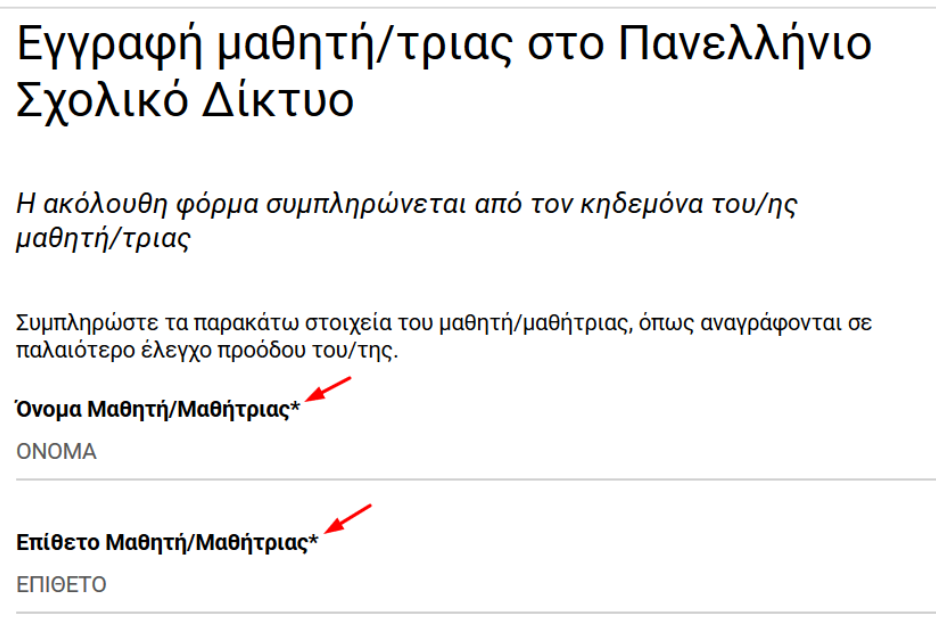

Για την συμπλήρωση της **Ημερομηνίας γέννησης** επιλέξτε το ημερολόγιο δεξιά και μετά συμπληρώστε τη χρονολογία γέννησης,τον μήνα γέννησης και την ημέρα από το ημερολόγιο που θα εμφανιστεί:

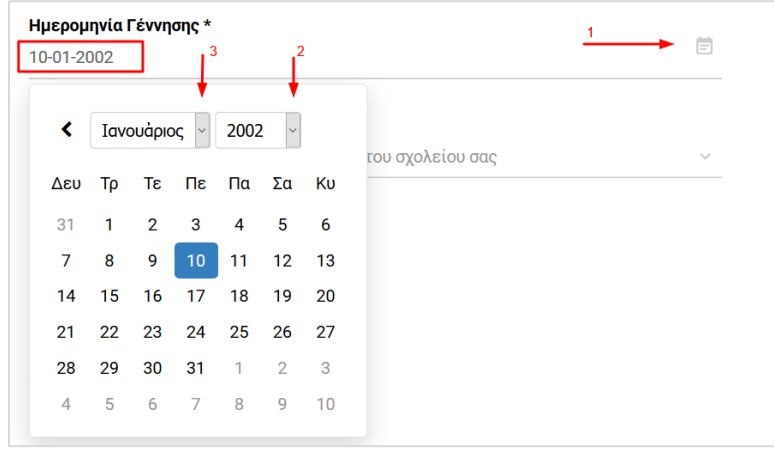

Για την εμφάνιση του **Σχολείου** φοίτησης αρκεί να πληκτρολογήστε μερικά γράμματα του ονόματος του π.χ. '15 γυμν' και θα εμφανιστούν τα σχολεία που ταιριάζουν με τα κριτήρια αναζήτησης.

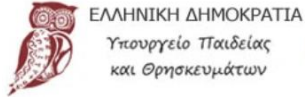

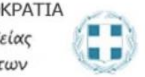

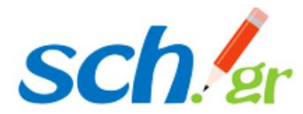

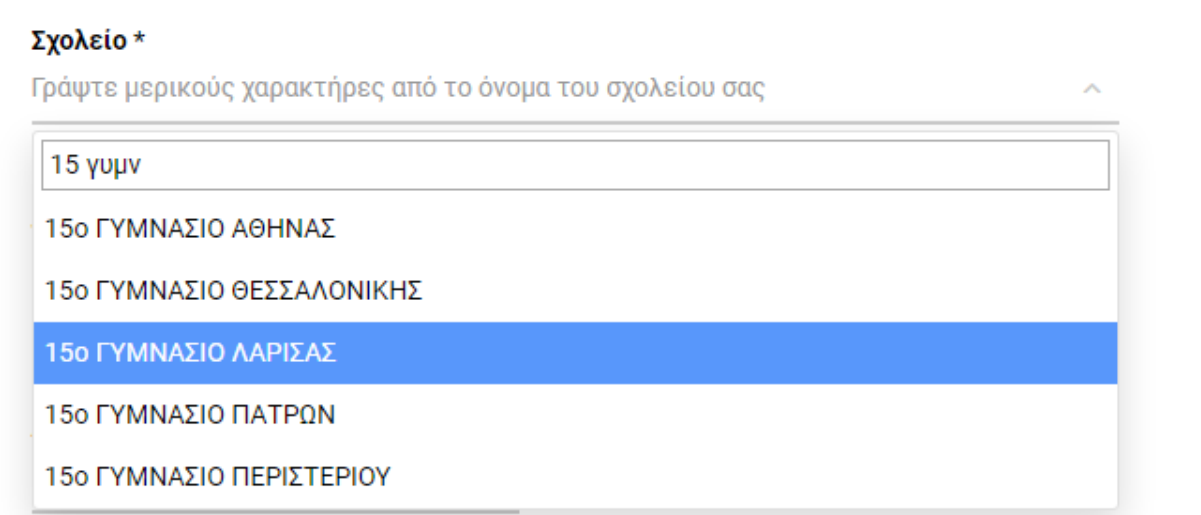

Μετά την επιλογή σχολείου μπορείτε να προχωρήσετε στην επιλογή της τάξης φοίτησης, επιλέγοντας από την λίστα που θα εμφανιστεί.

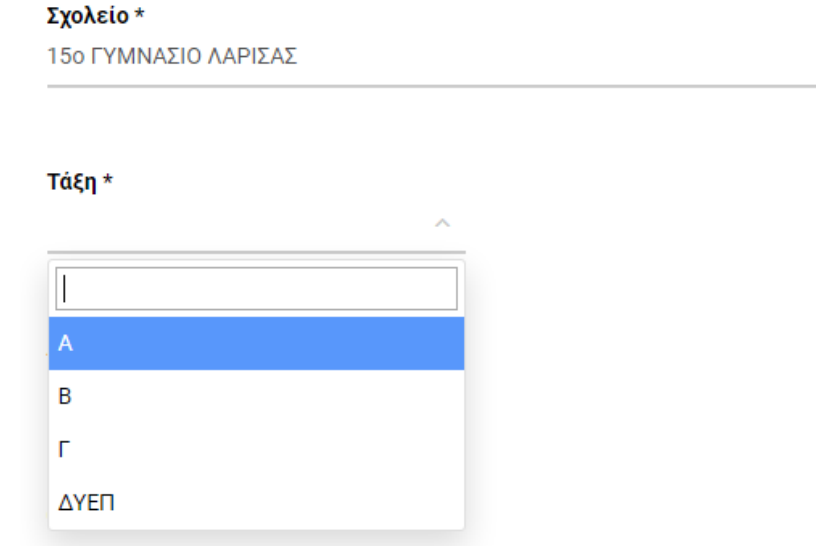

Στη συνέχεια *αν γνωρίζετε* συμπληρώστε και τον **Αριθμό μητρώου** που έχει ο μαθητής/μαθήτρια στο σχολείου του.

Τα πεδία **Email κηδεμόνα** \* και **Κινητό τηλέφωνο κηδεμόνα** \* είναι απαραίτητα και χρησιμοποιούνται για τυχόν ανάκτηση του κωδικού του e-mail.

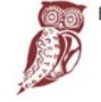

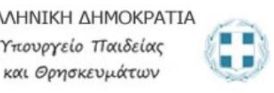

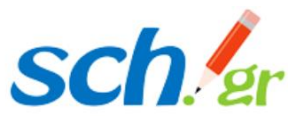

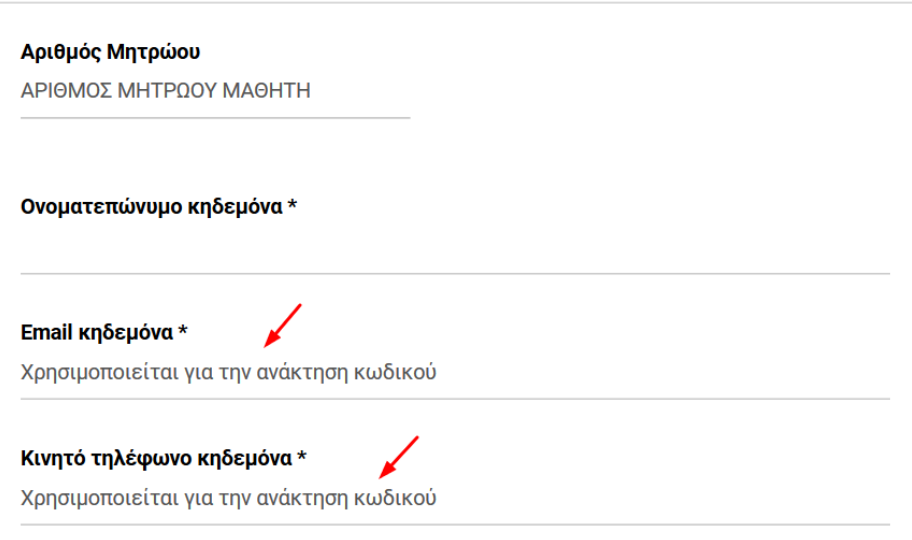

Στο τέλος αφού ο κηδεμόνας έχει διαβάσει τους Όρους χρήσης και Δήλωση εχεμύθειας θα πρέπει να τσεκάρει το κουτάκι και να πατήσει υποβολή της φόρμας.

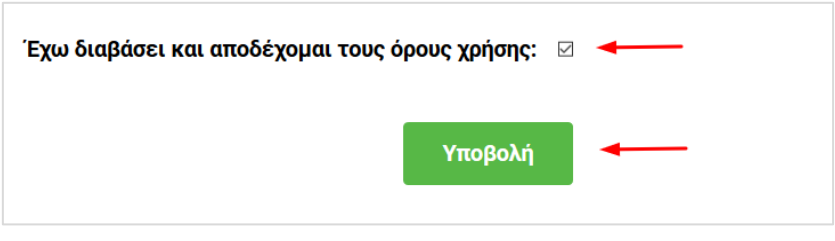

Μετά τον έλεγχο εγκυρότητας των στοιχείων που έχουν υποβληθεί, δημιουργείται ο μαθητικός λογαριασμός και τα πλήρη στοιχεία του προβάλλονται στην οθόνη του.

Ο κηδεμόνας **θα πρέπει να αποθηκεύσει** ή να **εκτυπώσει τα στοιχεία αυτά** καθώς αποτελούν τα στοιχεία σύνδεση του μαθητή/τριας στις υπηρεσίες του Πανελλήνιου σχολικού Δικτύου.

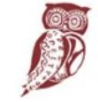

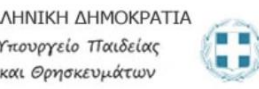

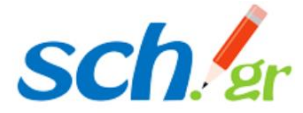

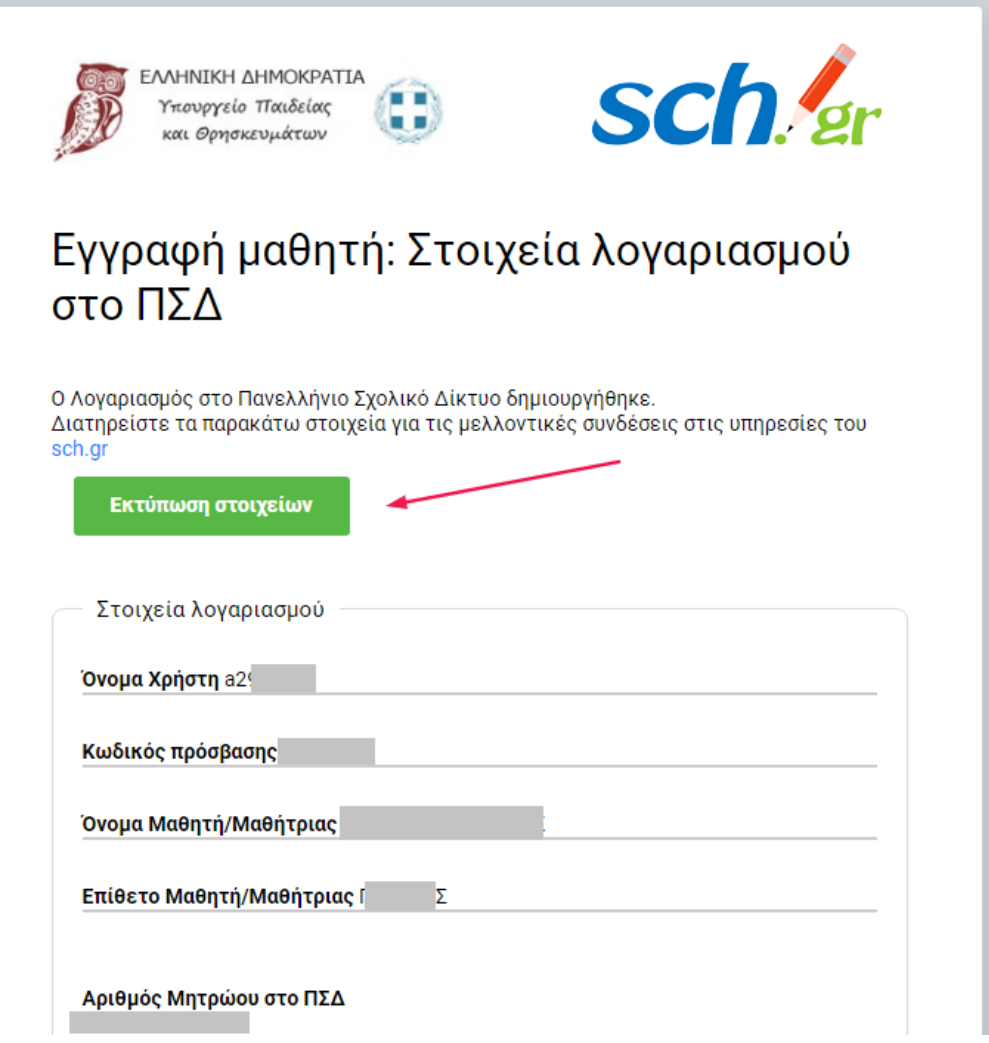

## **Περισσότερες πληροφορίες / Υποστήριξη:**

- Τι είναι το Πανελλήνιο Σχολικό Δίκτυο: <https://www.sch.gr/about/>
- Υπηρεσίες του Πανελλήνιου Σχολικού Δικτύου: <https://www.sch.gr/services/>
- Email επικοινωνίας: [info@sch.gr](mailto:info@sch.gr)

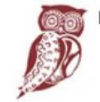

ΕΛΛΗΝΙΚΗ ΔΗΜΟΚΡΑΤΙΑ Υπουργείο Παιδείας και Θρησκευμάτων

 $\blacksquare$ 

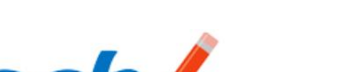

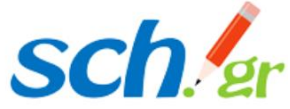